## PSoCでUARTを使う

 UARTは、マイコンでシリアル通信を実現す るために用いるモジュールです。シリアル通信 とは、1本の信号線でデータ通信をおこなう伝 送方式のことです。シリアル通信を用いれば、 マイコンとマイコン間や、マイコンとPC間での データのやり取りができるようになります。ま た、マイコン内部の変数の値などを外部に出力 して、モニタすることができるようになるの で、デバッグにも有用です。

 1[Byte]=8[bit]のデータを転送する際の波形 は、下図のようになります。

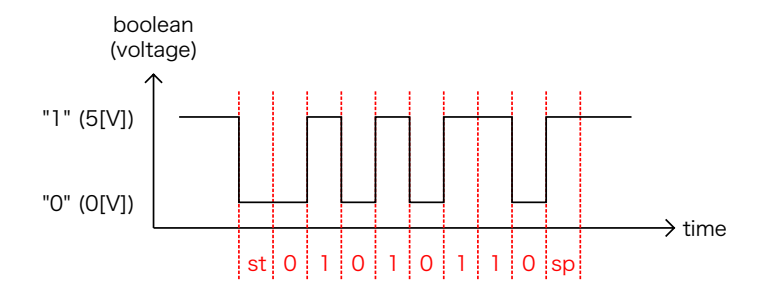

 これは10進数の"106"を送信したときの波形 です。UARTの波形には、いくつかの決まりが あります。

(1)何も信号が無いときは"1"です。

(2)スタートビットは、データ通信開始の信号 です。信号を"0"にします。図では"st"のところ です。

(3)ストップビットは、データ通信終了の信号で す。信号を"1"にします。図では"sp"のところで す。

(4)データは1[Byte]単位で通信します。スター トビットとストップビットの間に、データを2 進数で表したときの8[bit]を挟みます。ただ し、LSBが最初で、MSBが最後です。図では、 10進数の"106"を送信しています。10進数 の"106"は2進数で表すと"01101010"になり

ます。LSBとMSBが逆になるので、信号の波形 は"01010110"になります。

(5)スタートビット、ストップビット、およびデ ータのビットは同じ幅です。

 UARTを実装するには、送信を担当するTXモ ジュールと、受信を担当するRXモジュールを用 います。実は送受信を両方できるUARTモジュ ールというものも用意されているのですが、使 い方はほぼ一緒です。今回はRXモジュールと TXモジュールを別々に解説します。

 UARTを使う上で注意すべきは、送信側の通 信速度の設定と、受信側の通信速度の設定を合 わせることです。通信速度の設定が送信側と受 信側で異なると、通信不良や文字化けなどの原 因になります。

 通信速度には2種類あります。ビットレート とは1秒間に送信できるビット数です。単位は [bps]=[Hz]です。また、ボーレートとは1秒間 に送信できるバイト数です。(つまり、ビット レートの8倍がボーレートに等しくなりま す。)以下、通信速度はビットレートのことを 指すこととします。

 そして、TX・RXモジュールには、通信速度 の8倍のクロックを与えます。(つまりはボー レートの周波数です。)

 では、通信速度1[kbps]のときのプロジェク トを作成していきます。

## PSoCでTXを使う

 TXはシリアル信号の送信をおこなうモジュー ルです。

まず新規プロジェクトを作成します。

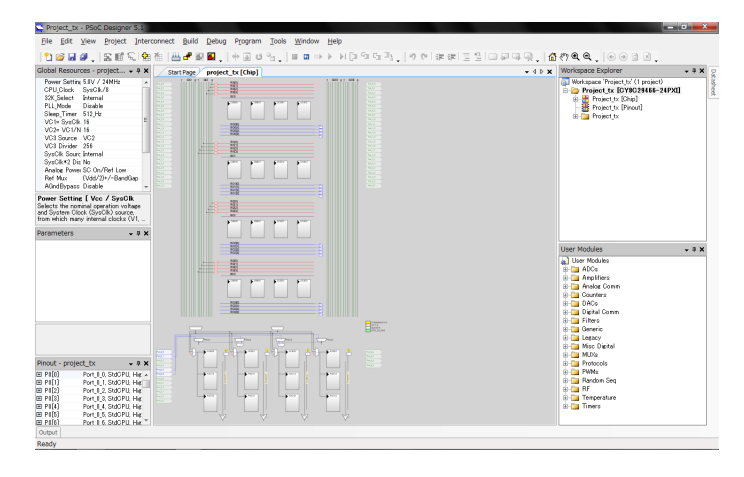

図.1

右下からTX8を探し、配置します。

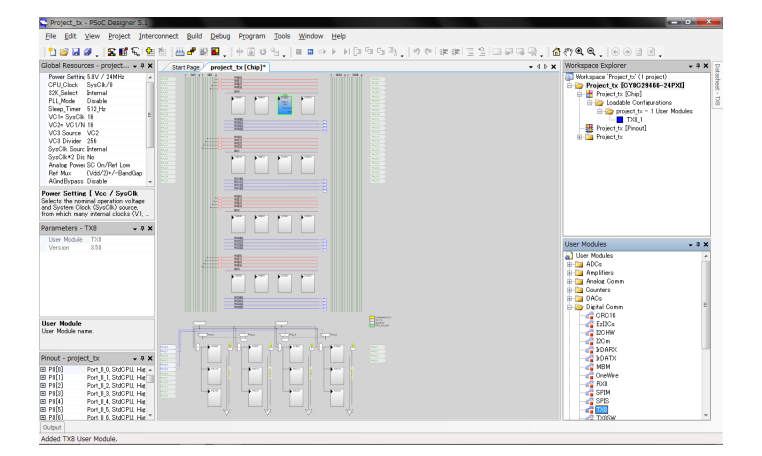

図.2

 クロックを作成します。通信速度が1[kbps] なので、その8倍の8[kHz]が必要です。システ ムクロックを分周して、VC3を8[kHz]としまし た。

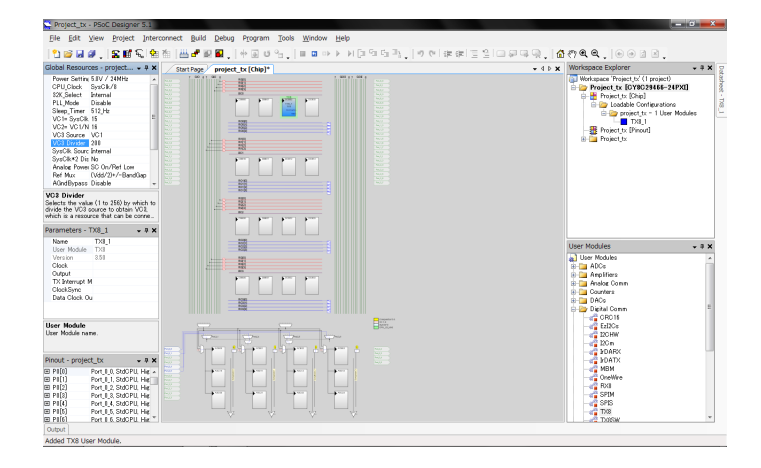

図.3

 TX8モジュールのプロパティを設定しま す。"Clock"は8[kHz]のVC3です。"Output"の 項目は後で設定することにして、残りの項目を 埋めます。(あまり本質的な設定ではないので 説明は省略します。図.4のスクリーンショット を真似てください。)

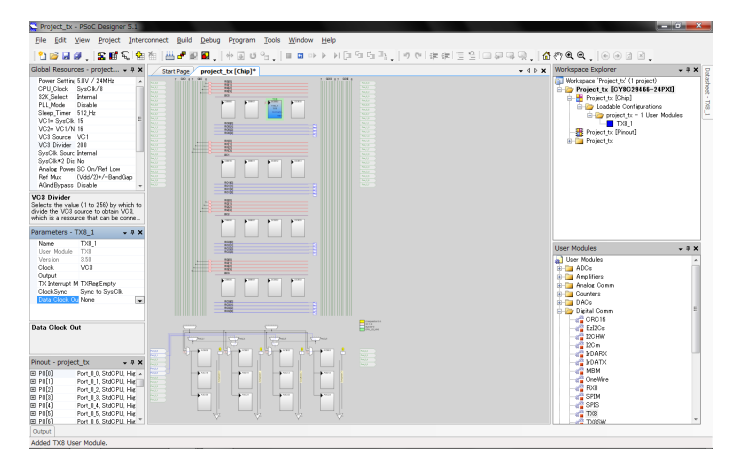

図.4

 ピンの設定をします。ピンの設定画面を開 き、UARTの信号を出力したいピン の"Select"を"GlobalOut..."、"Drive"を"Strong "にします。

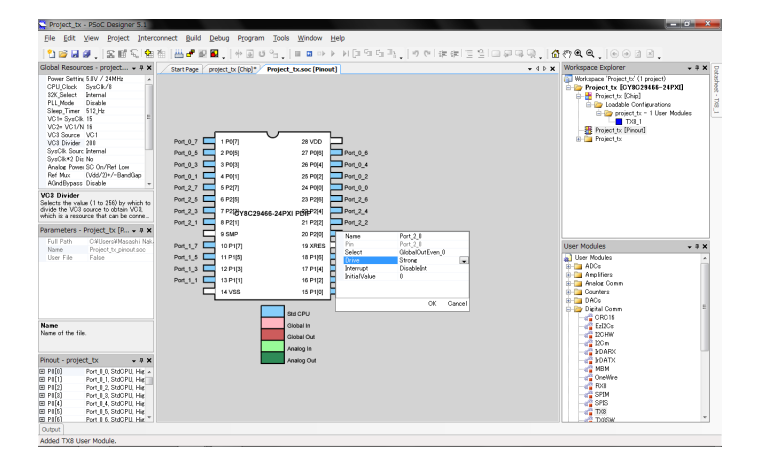

図.5

 内部配線をします。TX8からピンへ信号が伝 わるように配線を延ばします。

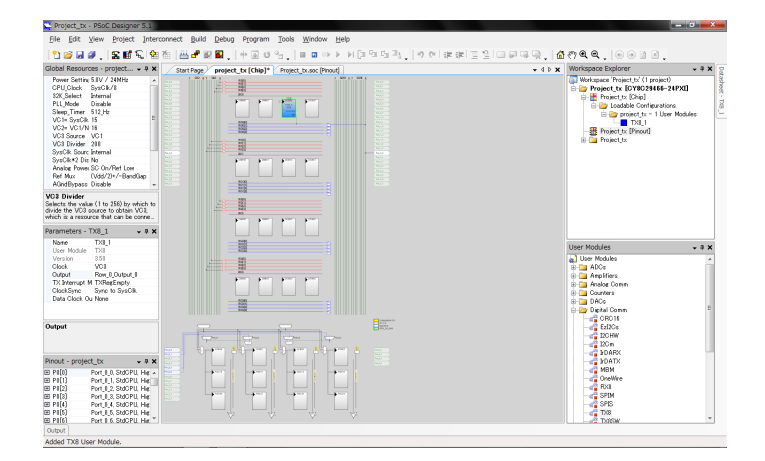

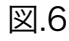

最後にプログラムを記述します。

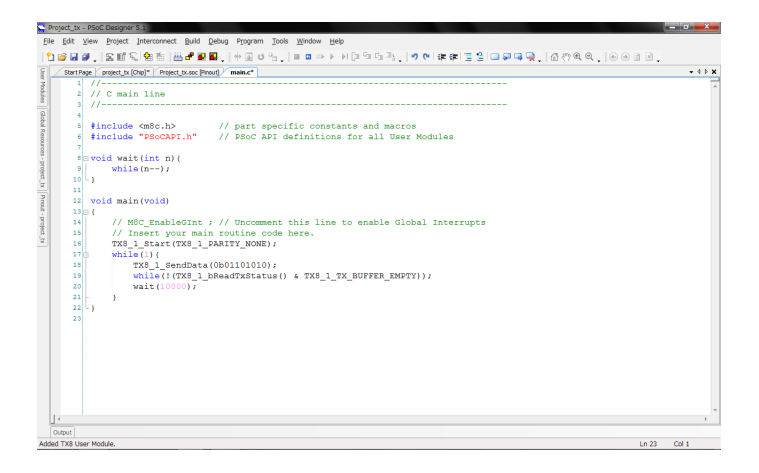

図.7

TX8\_1\_Start(TX8\_1\_PARITY\_NONE);

TX8モジュールを起動します。

TX8 1 SendData(0b01101010);

データの送信をおこないます。

while(!(TX8\_1\_bReadTxStatus() & TX8\_1\_BUFFER\_EMPTY));

 データの送信が完了するまで待つ、という記 述になります。

 これでGenerateし、マイコンに書き込みま す。うまくいけば、所定のピンからシリアル通 信の信号が出ます。オシロスコープなどで確認 すると良いです。

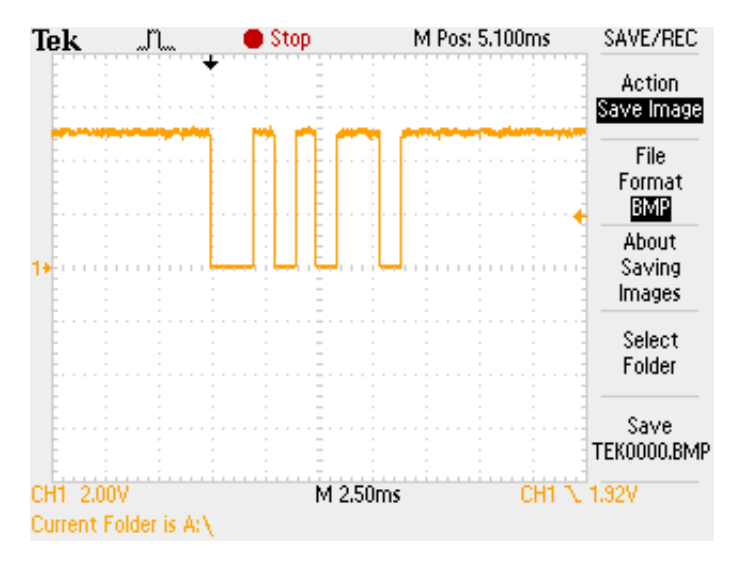

図.8

 通信速度が1[kbps]なので、1[bit]あたり 1[ms]の周期になります。

## PSoCでRXを使う

 RXはシリアル信号の受信をおこなうモジュ ールです。TXとやることは似ています。

まず新規プロジェクトを作成します。

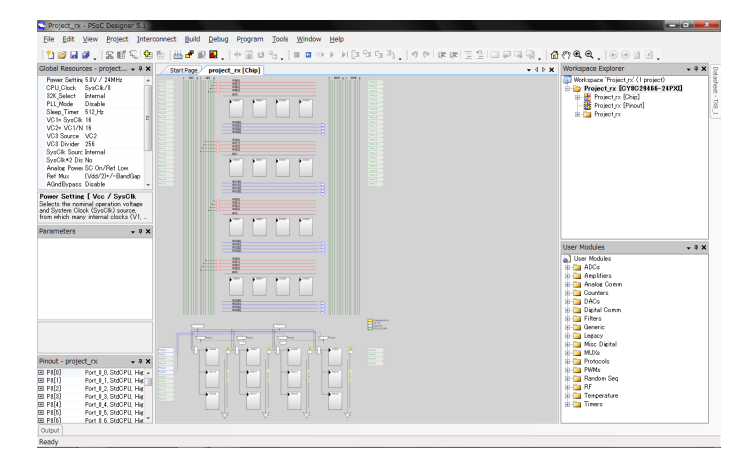

図.9

右下からRX8を探し、配置します。

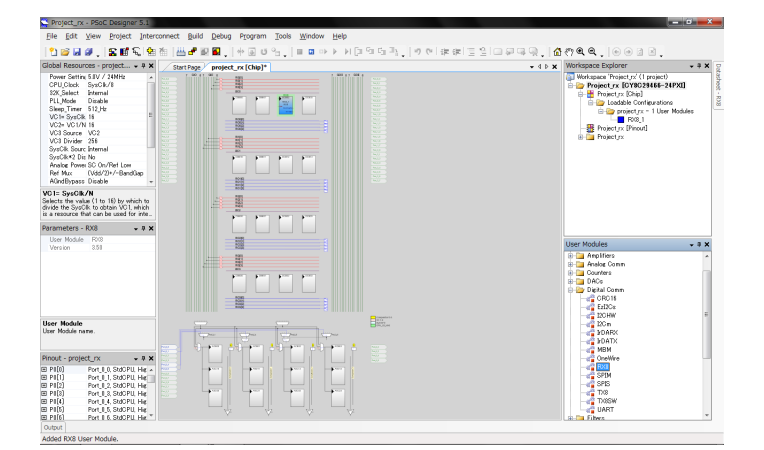

図.10

 クロックを作成します。TXに合わせ、VC3 を8[kHz]にします。

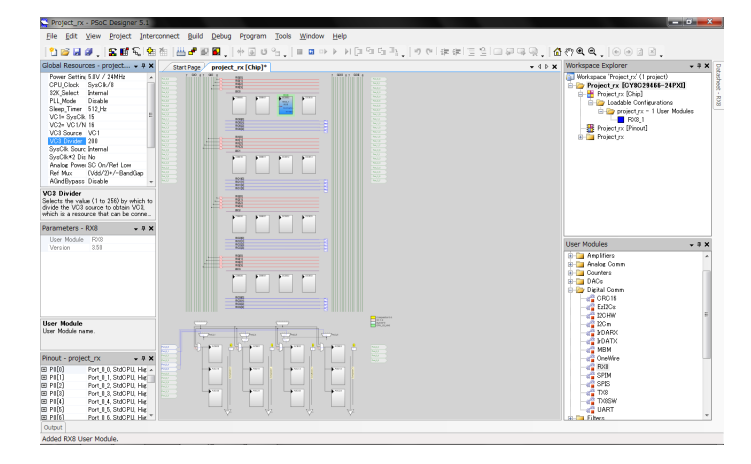

図.11

 RX8モジュールのプロパティを設定しま す。"Clock"は8[kHz]のVC3です。"Input"の項 目は後で設定することにして、残りの項目を埋 めます。(あまり本質的な設定ではないので説 明は省略します。図.12のスクリーンショット を真似てください。)

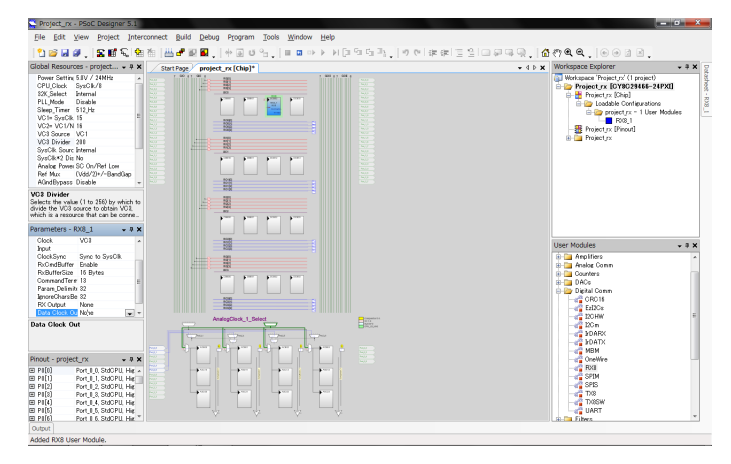

図.12

 ピンの設定をします。ピンの設定画面を開 き、UARTの信号を出力したいピン の"Select"を"Globalln..."、"Drive"を"HighZ"に します。

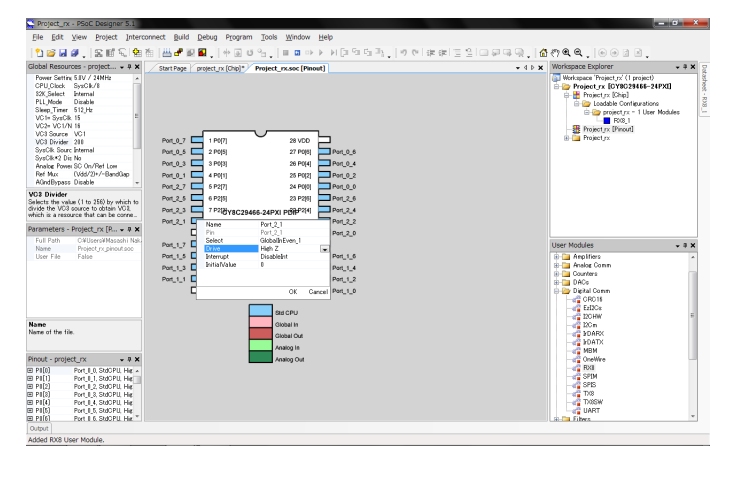

図.13

 内部配線をします。ピンからRX8へ信号が伝 わるように配線を延ばします。

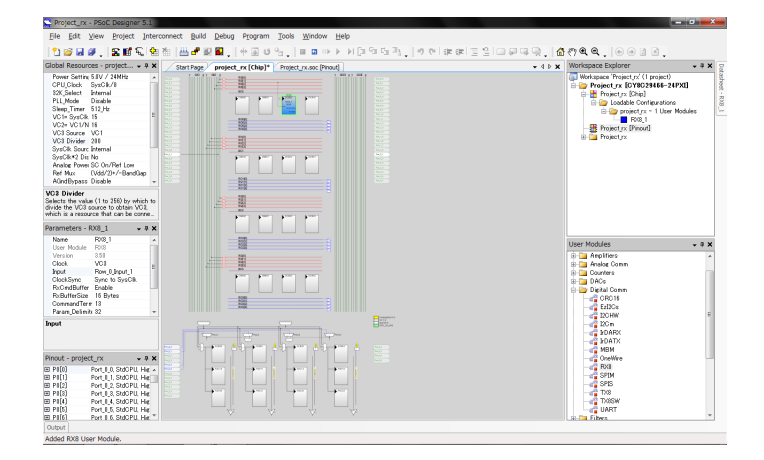

図.14

 デバッグ用にLEDモジュールを置いておきま す。うまく受信できたら点灯、受信できなかっ たら消灯させます。

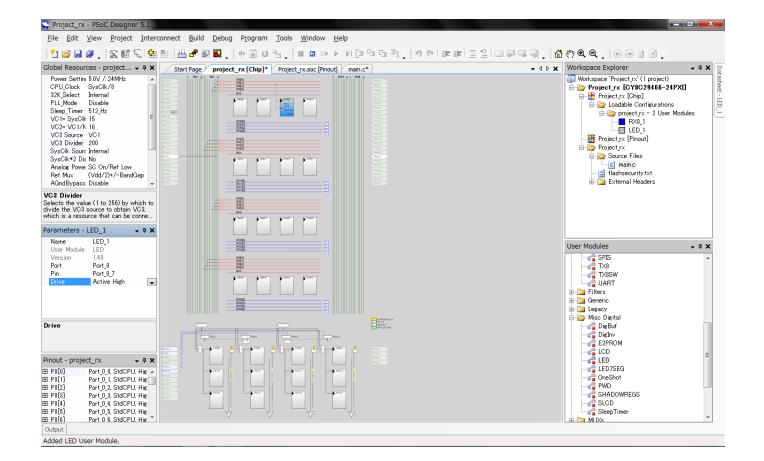

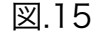

最後にプログラムを記述します。

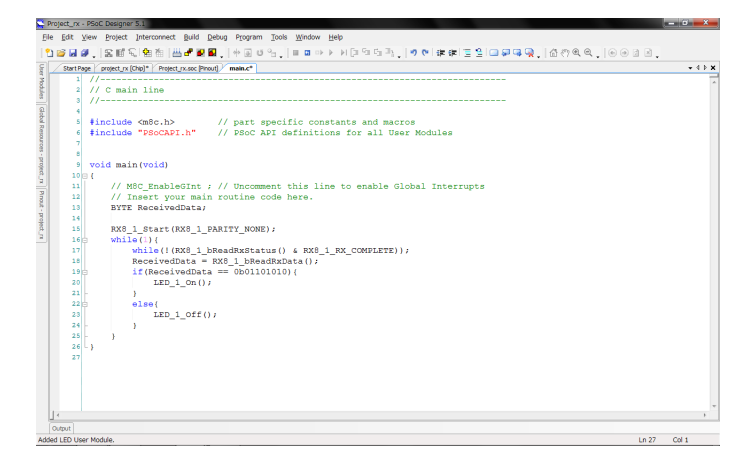

図.16

RX8\_1\_Start(RX8\_1\_PARITY\_NONE);

RX8モジュールを起動します。

while(!(RX8 1 bReadRxStatus() & RX8 1 COMPLETE));

 データの受信が完了するまで待つ、という記 述になります。

ReveivedData = RX8 1 bReadRxData();

受信したデータを変数に代入します。

 これでGenerateし、マイコンに書き込みま す。

 送信用のマイコンと、受信用のマイコンを用 意して、それぞれの送信ピンと受信ピンをつな ぎ、両方に電源を入れます。うまく通信ができ ていれば、LEDが点灯するはずです。

おわり